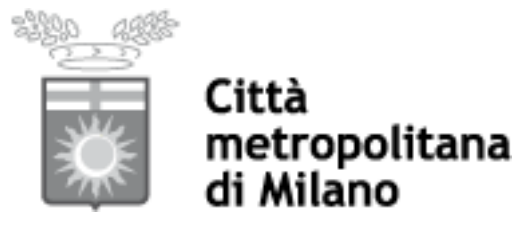

# Area Pianificazione e sviluppo economico Settore Pianificazione territoriale generale e rigenerazione urbana

## Decreto Dirigenziale

Fasc. n 7.4/2022/208

Oggetto: Approvazione della "Tabella A.2 - Aggiornamento Novembre 2023. Strategicità della localizzazione della previsione ai fini dell'adattamento ai cambiamenti climatici e dell'attuazione della Rete Verde Metropolitana (RVM)" in sostituzione dell'allegato 2 dello "Schema tipo e criteri per la redazione del Bilancio delle diffusività territoriali (Art. 10, comma 5, Norme di Attuazione del Piano Territoriale Metropolitano)" approvato con Decreto dirigenziale n. 6462/2023 del 04/08/2023.

## IL DIRETTORE DEL SETTORE PIANIFICAZIONE TERRITORIALE GENERALE E RIGENERAZIONE URBANA

PRESO ATTO degli elementi di fatto e di diritto.

CONSIDERATO che il presente provvedimento viene assunto per le motivazioni di seguito riportate:

- La Città metropolitana di Milano è dotata di Piano Territoriale Metropolitano (PTM), approvato con Deliberazione di Consiglio metropolitano n. 16 del 11/05/2021 ed efficace a far data dalla pubblicazione dell'avviso di definitiva approvazione sul BURL n.40 del 06/10/2021;
- L'art. 10 comma 3 delle NdA del PTM prevede che "Qualora il PGT, o altro strumento di pianificazione urbanistica da sottoporre a verifica di compatibilità, contenga almeno una proposta con potenziali ricadute sovracomunali o metropolitane, deve essere oggetto di concertazione tra comune e Città metropolitana, con il coinvolgimento dei comuni interessati dagli effetti diffusivi, per tali profili";
- Il successivo comma 5 dello stesso art. 10 delle NdA precisa che "Per le proposte pianificatorie con potenziale rilevanza sovracomunale o metropolitana il comune predispone, anche sulla base del rapporto ambientale di VAS, un documento di sintesi volto ad evidenziare la tipologia e la portata degli effetti diffusivi potenzialmente generabili dall'attuazione della proposta e delle risorse derivabili, da allocare nel rispetto del principio di equità territoriale" sulla base di un "modello, denominato bilancio delle diffusività territoriali";
- Con Decreto dirigenziale n. 6462/2023 del 04/08/2023Città metropolitana ha approvato il documento denominato "Schema tipo e criteri per la redazione del Bilancio delle diffusività territoriali (Art. 10, comma 5, Norme di Attuazione del Piano Territoriale Metropolitano)";
- L' 13 delle NdA del PTM prevede che il sistema delle conoscenze territoriali, risultato dell'attività del Sistema Informativo Territoriale (SIT) di Città metropolitana di Milano, raccolga, elabori e aggiorni costantemente entro un processo dinamico e incrementale le informazioni relative al territorio metropolitano, aggregando le informazioni raccolte in mappature dinamiche di riferimento per la strutturazione dell'apparato conoscitivo oggettivato delle scelte di pianificazione, delle strategie tematico territoriali metropolitane e dei provvedimenti della Città metropolitana;
- Al fine di assicurare l'accesso facilitato alle banche dati necessarie per la compilazione della tabella 2allegata al Decreto dirigenziale n. 6462/2023, denominata "Strategicità della localizzazione della previsione ai fini dell'adattamento ai cambiamenti climatici e dell'attuazione della Rete verde metropolitana (RVM)", coerentemente con il principio del PTM per l'attuazione e la gestione dello stesso inerente la semplificazione delle procedure, la digitalizzazione degli elaborati, il supporto ai comuni e alle iniziative intercomunali, di cui all'art. 2 delle NdA e con riferimento all'art. 13 sopra richiamato, il SIT di Città metropolitana ha implementato due specifici applicativi: WEBSIT STORM, per gli Indicatori di adattamento e risposta agli eventi meteorici estremi (alluvioni e siccità), e WEBSIT WARM, per gli Indicatori di adattamento e mitigazione dell'isola di calore;
- Èstata pertanto predisposta la "Tabella A.2 Aggiornamento Novembre 2023. Strategicità della localizzazione della previsione ai fini dell'adattamento ai cambiamenti climatici e dell'attuazione della Rete Verde Metropolitana (RVM)", con collegamento diretto agli applicativi necessari per la compilazione, in sostituzione dell'allegato 2 dello "Schema tipo e criteri per la redazione del Bilancio delle diffusività territoriali (Art. 10, comma 5, Norme di Attuazione del Piano Territoriale Metropolitano)" approvato con Decreto dirigenziale n. 6462/2023 del 04/08/2023.

VERIFICATA la regolarità tecnica del presente atto;

RICHIAMATI gli atti di programmazione finanziaria dell'Ente (DUP e Bilancio di previsione), di gestione (PEG), il Piano triennale di prevenzione della corruzione e della trasparenza (PTPCT), ed il codice di comportamento dell'Ente;

VISTO l'art. 107 del Testo Unico Enti Locali (Tuel) approvato con D.Lgs 267/2000 e smi;

VISTO lo Statuto della Città metropolitana di Milano;

VISTO il regolamento sull'ordinamento degli uffici e servizi ed il regolamento di contabilità dell'Ente;

## **DECRETA**

1- di approvare il documento "Tabella A.2 - Aggiornamento Novembre 2023. Strategicità della localizzazione della previsione ai fini dell'adattamento ai cambiamenti climatici e dell'attuazione della Rete Verde Metropolitana (RVM)" in sostituzione dell'allegato 2 dello "Schema tipo e criteri per la redazione del Bilancio delle diffusività territoriali (Art. 10, comma 5, Norme di Attuazione del Piano Territoriale Metropolitano)" approvato con Decreto dirigenziale n. 6462/2023 del 04/08/2023.

2- di dare atto che per il presente provvedimento è stata compilata la check-list di cui al regolamento sul sistema dei controlli interni, ed inoltre il presente atto:

- non è classificato a rischio dall'art.5 del PTPCT;
- rispetta gli obblighi e gli adempimenti in materia di protezione dei dati personali;
- rispetta il termine di conclusione del procedimento;
- verrà pubblicato in Amministrazione Trasparente, ai sensi dell'art.12 del D. Lgs. n. 33/2013 e smi.

#### IL DIRETTORE Arch. Isabella Susi Botto

Documento informatico firmato digitalmente ai sensi della normativa in materia di amministrazione digitale

Responsabile del procedimento: Arch. Isabella Susi Botto Responsabile dell'istruttoria: Arch. Emanuela Caterina Coppo

## Tabella A.2 – Aggiornamento Novembre 2023

## Strategicità della localizzazione della previsione ai fini dell'adattamento ai cambiamenti climatici e dell'attuazione della rete verde metropolitana (RVM)

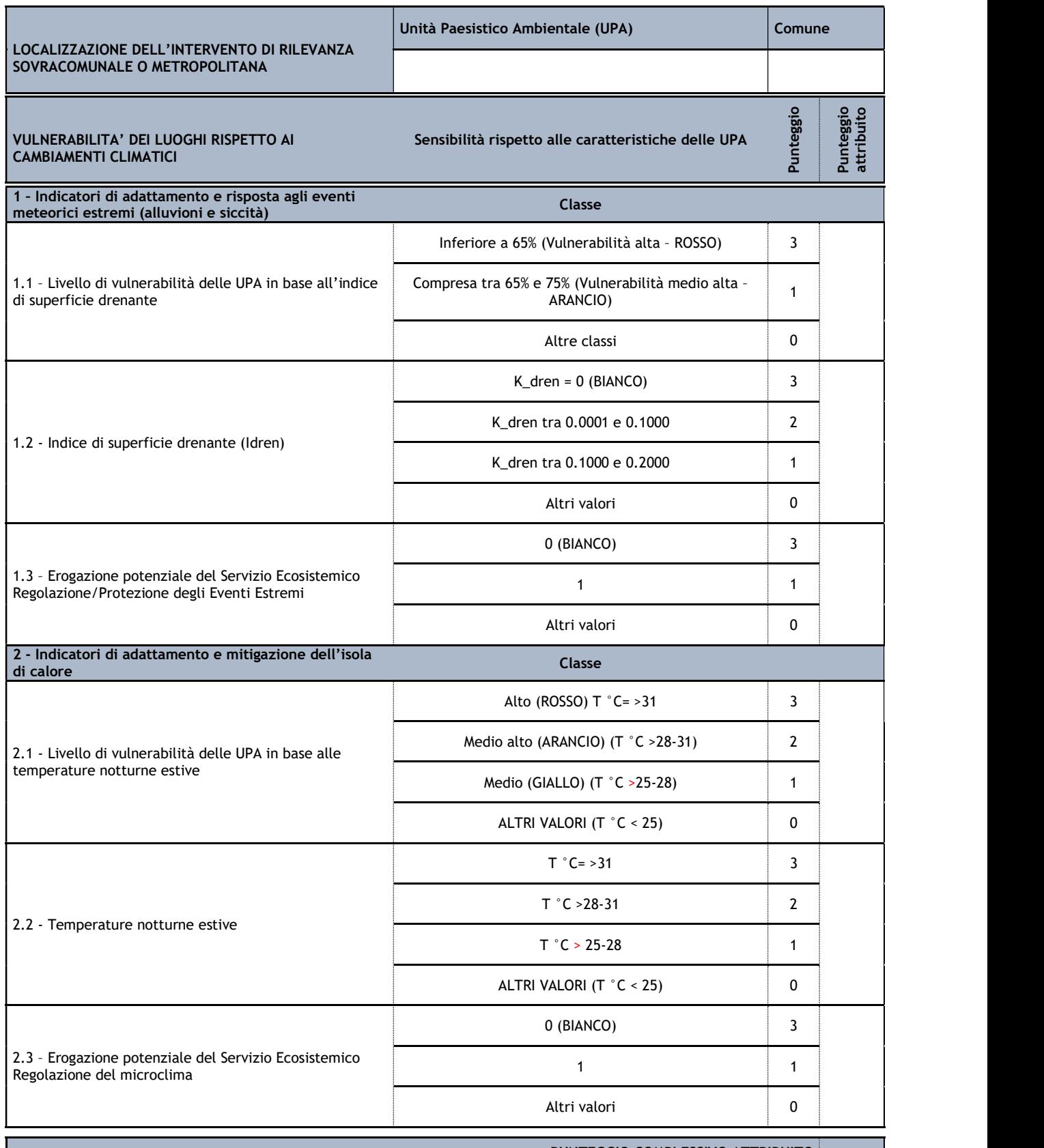

PUNTEGGIO COMPLESSIVO ATTRIBUITO

# Istruzioni per la compilazione

La tabella è finalizzata a misurare la strategicità della localizzazione degli interventi di rilevanza sovracomunale e metropolitana ai fini dell'adattamento al cambiamento climatico e dell'attuazione della Rete Verde Metropolitana (RVM) del PTM.

La tabella, compilata seguendo le istruzioni e salvata in formato .pdf, deve essere accompagnata dai seguenti elaborati:

- $\checkmark$  shapefile dell'area interessata dall'intervento, georiferito nel Sistema di Riferimento (SR WGS 84/UTM 32N, EPSG: 32632);
- $\checkmark$  Tavoletta in formato .pdf che posiziona l'areale dell'intervento su uno sfondo topografico/satellitare ai fini di una verifica della corrispondenza geografica, realizzabile anche tramite l'applicativo WEBSIT x STTM (vedi successivo paragrafo 4. Stampa della tavoletta localizzativa);
- $\checkmark$  Relazione illustrativa (max 300 caratteri) riguardante in particolare l'attribuzione dei punteggi in casi limite o significativi.

Sarà cura del SIT del Settore Pianificazione territoriale e rigenerazione urbana effettuare eventuali verifiche dei calcoli in caso di situazioni dubbie o critiche, al fine di confermare l'esito dell'auto attribuzione del punteggio complessivo operata dal proponente

## LOCALIZZAZIONE DELL'INTERVENTO DI RILEVANZA SOVRACOMUNALE O METROPOLITANA

È necessario individuare l'Unità Paesistico Ambientale (UPA) in cui si colloca l'intervento da valutare, facendo riferimento agli elaborati della RVM del Piano Territoriale Metropolitano o all'applicativo geografico WEBSIT x STTM per l'attribuzione dei punteggi e indicarla nella prima riga insieme al nome del Comune di appartenenza.

## VULNERABILITA' DEI LUOGHI RISPETTO AI CAMBIAMENTI CLIMATICI

La localizzazione proposta viene verificata in relazione all'adattamento e risposta agli eventi meteorici estremi (alluvioni e siccità) e all'adattamento e mitigazione dell'isola di calore, verificando specifici indicatori tratti dalle analisi interpretative del progetto della RVM.

La somma dei punteggi raggiunti determina la vulnerabilità dell'ambito di localizzazione e conseguentemente la strategicità della scelta localizzativa. Quanto più alto sarà il punteggio ottenuto maggiore sarà la vulnerabilità rilevata nell'ambito di localizzazione dell'intervento e minore la strategicità della scelta localizzativa.

L'attività è suddivisa in due sezioni e si conclude con l'attribuzione del punteggio che va riportato in tabella all'ultima riga.

Per l'ottenimento dei punteggi con cui compilare la tabella, il SIT rende disponibili due specifici applicativi geografici webGIS in grado di facilitare la consultazione degli indicatori, localizzando l'area interessata dall'intervento su una mappa interattiva.

Gli applicativi WEBSIT STORM, per gli Indicatori di adattamento e risposta agli eventi meteorici estremi (alluvioni e siccità), e WEBSIT WARM, per gli Indicatori di adattamento e mitigazione dell'isola di calore, hanno una interfaccia user-friendly e prevedono semplici strumenti come:

- Caricare propri contenuti
- Visualizzare la legenda
- Consultare l'elenco dei livelli, nonché accenderli e spegnerli
- Stampare una tavoletta personalizzata della mappa in formato pdf
- Cambiare lo sfondo geografico
- Interrogare gli oggetti e ottenere i punteggi attraverso dei popup dedicati

È necessario accedere ad entrambi gli applicativi e seguire le istruzioni sotto riportate.

#### 1. Indicatori di adattamento e risposta agli eventi meteorici estremi (alluvioni e siccità)

L'attribuzione del punteggio per questi indicatori è ottenuta attraverso i seguenti passaggi:

#### 1.1 Accesso all'applicativo WEBSIT STORM

Per l'attribuzione del punteggio per gli Indicatori di adattamento e risposta agli eventi meteorici estremi (alluvioni e siccità) bisogna accedere all'applicativo WEBSIT STORM.

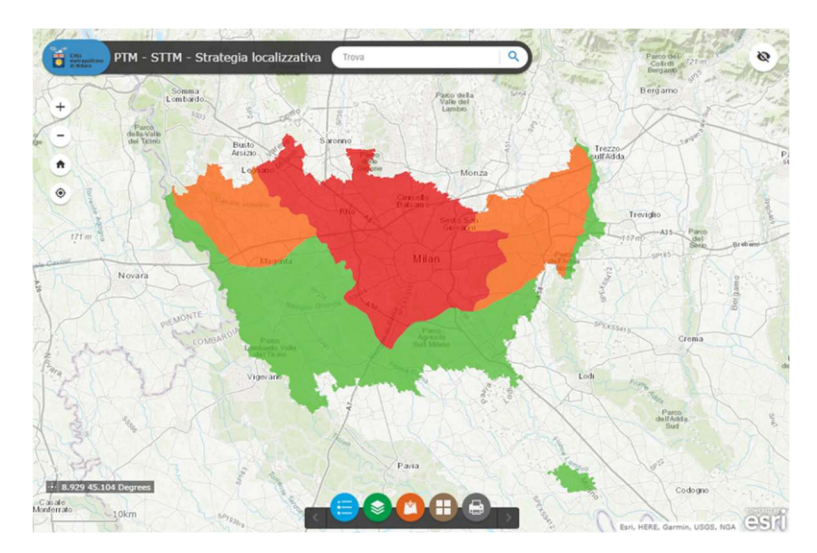

#### 1.2 Caricamento nell'applicativo del poligono che rappresenta l'area interessata dall'intervento

Per valutare il punteggio da inserire in tabella è necessario sovrapporre il poligono dell'area interessata dall'intervento alle banche dati dei punteggi visibili sulla mappa.

Per farlo, si deve predisporre uno shapefile dell'area e comprimerlo in un file .zip per poterlo acquisire nell'applicativo.

A questo punto seguire la procedura guidata a cui si accede tramite il pulsante

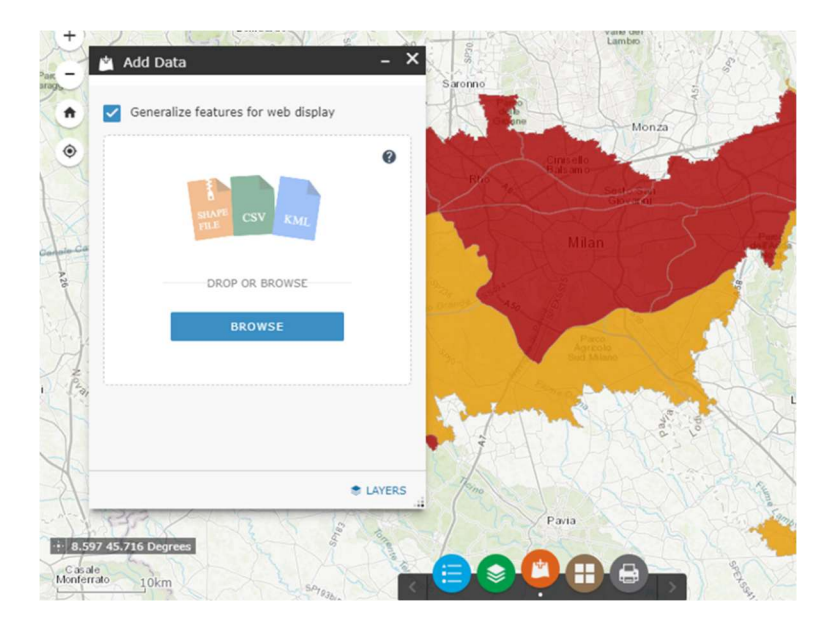

### 1.3 Attribuzione dei punteggi e compilazione della tabella

All'interno dell'applicazione sono visualizzabili i 3 livelli relativi al punteggio associato agli Indicatori di adattamento e risposta agli eventi meteorici estremi (alluvioni e siccità) che è necessario interrogare cliccando nel punto desiderato.

Lo strumento consente di attivare la "layer list" per decidere quale livello attivare o spegnere.

Nella mappa sono disponibili anche i livelli non classificati degli indicatori per una valutazione più fine della situazione nell'area di interesse.

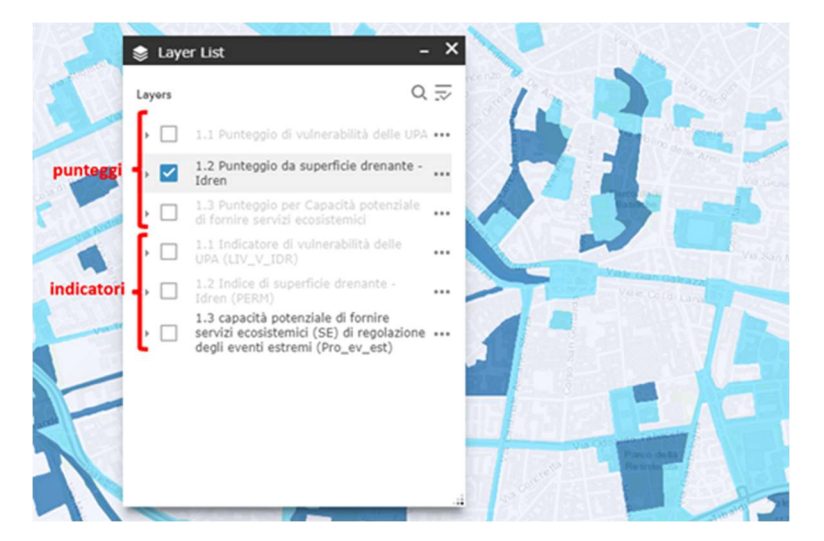

Cliccando sulla mappa si ottiene un popup con il punteggio nel punto desiderato relativamente ai layers in quel momento visibili. In caso siano sovrapposti più layers (es.  $(1 \text{ of } 2)$ ), si può passare da un contenuto all'altro attraverso il pulsante **nella prima riga del popup.** 

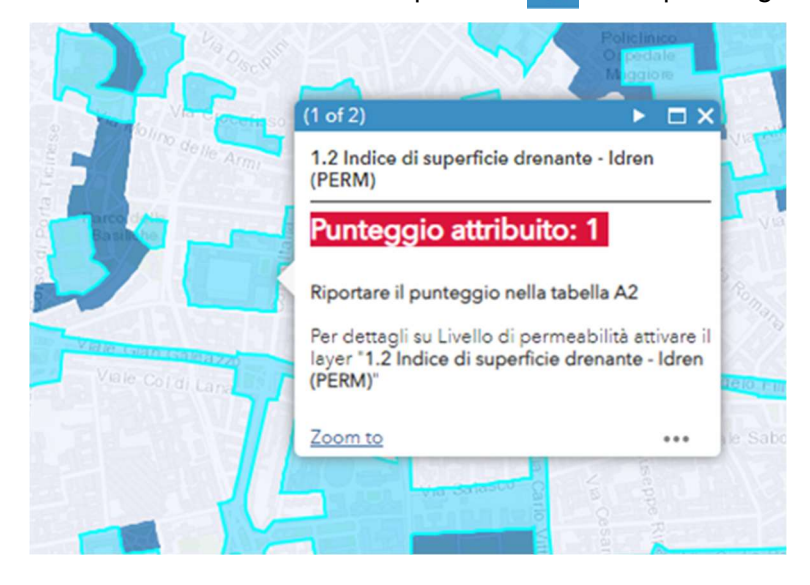

Prima di utilizzare il punteggio ottenuto per compilare la tabella si faccia riferimento alle istruzioni qui sotto riportate:

o Indicatore 1.1 Livello di vulnerabilità delle UPA in base all'indice di superficie drenante:

- Caso 1 l'area ricade in una UPA: attribuire il punteggio corrispondente a quello assegnato all'UPA,
- Caso 2 l'area ricade almeno per il 51% della superficie in una UPA: attribuire il punteggio corrispondente a quello dell'UPA prevalente,
- Caso 3 l'area ricade in due UPA in modo eguale o in più UPA: attribuire il punteggio della classe risultante dal calcolo del valore medio ponderato approssimandolo all'unità (vedi BOX paragrafo 3.);
- o Indicatore 1.2 Indice di superficie drenante (Idren):
	- Caso 1 –l'area comprende elementi caratterizzati dallo stesso punteggio di K\_dren: attribuire il punteggio corrispondente alla classe di K\_dren che caratterizza l'area,
	- Caso 2 l'area comprende elementi caratterizzati da differenti punteggi di K\_dren. Se l'estensione areale degli elementi che possiedono lo stesso punteggio K\_dren interessa almeno il 51% della superficie dell'area: attribuire il punteggio corrispondente alla classe prevalente,
	- Caso 3 l'area comprende elementi caratterizzati da differenti punteggi di K\_dren. Se non è presente un elemento o un insieme di elementi con lo stesso punteggio di K\_dren che interessa almeno il 51% della superficie dell'area: attribuire il punteggio della classe risultante dal calcolo del valore medio ponderato approssimandolo all'unità (vedi BOX paragrafo 3.);
- o Indicatore 1.3 Erogazione potenziale del Servizio Ecosistemico (SE) Regolazione/Protezione degli Eventi Estremi:
	- Caso 1 –l'area comprende elementi caratterizzati dallo stesso punteggio di erogazione potenziale del SE: attribuire il punteggio corrispondente alla classe di erogazione potenziale che caratterizza l'area,
	- Caso 2 l'area comprende elementi caratterizzati da differenti punteggi di erogazione potenziale del SE. Se l'estensione areale degli elementi che possiedono lo stesso punteggio di erogazione potenziale interessa almeno il 51% della superficie dell'area: attribuire il punteggio corrispondente alla classe prevalente,
	- Caso 3 l'area comprende elementi caratterizzati da differenti punteggi di erogazione potenziale del SE. Se non è presente un elemento o un insieme di elementi con lo stesso punteggio di erogazione potenziale che interessa almeno l 51% della superficie dell'area: attribuire il punteggio della classe risultante dal calcolo del valore medio ponderato approssimandolo all'unità (vedi BOX paragrafo 3.).

### 2. Indicatori di adattamento e mitigazione dell'isola di calore

L'attribuzione del punteggio per questi indicatori è ottenuta attraverso i seguenti passaggi:

#### 2.1 Accesso all'applicativo WEBSIT WARM

Per l'attribuzione del punteggio per gli Indicatori di adattamento e mitigazione dell'isola di calore bisogna accedere all'applicativo WEBSIT WARM.

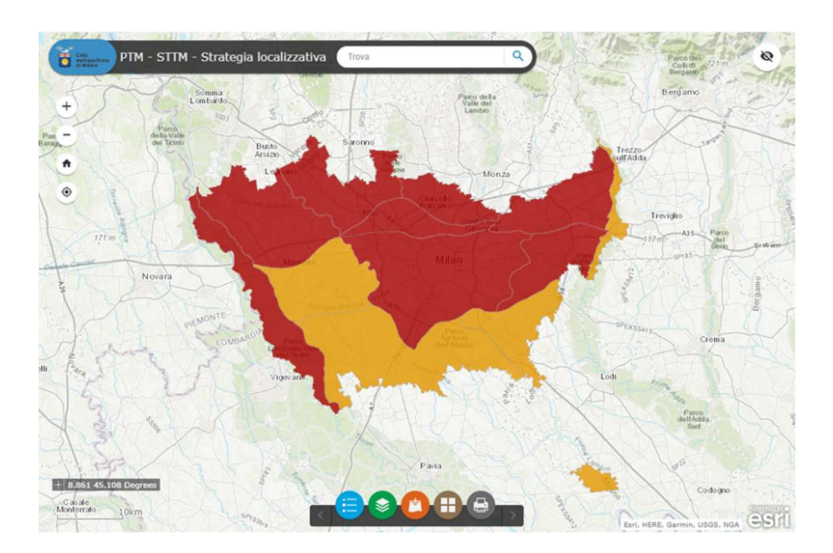

### 2.2 Caricamento nell'applicativo del poligono che rappresenta l'area interessata dall'intervento

Per valutare il punteggio da inserire in tabella è necessario sovrapporre il poligono dell'area interessata dall'intervento alle banche dati dei punteggi visibili sulla mappa.

Per farlo, si deve predisporre uno shapefile dell'area e comprimerlo in un file .zip per poterlo acquisire nell'applicativo.

A questo punto seguire la procedura guidata a cui si accede tramite il pulsante  $\blacksquare$ 

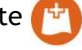

## 2.3 Attribuzione dei punteggi e compilazione della tabella

All'interno dell'applicazione sono visualizzabili i 3 livelli relativi al punteggio associato agli Indicatori di adattamento e risposta agli eventi meteorici estremi che è necessario interrogare cliccando nel punto desiderato.

Lo strumento  $\Box$  consente di attivare la "layer list" per decidere quale livello attivare o spegnere.

Nella mappa sono disponibili anche i livelli non classificati degli indicatori per una valutazione più fine della situazione nell'area di interesse.

Cliccando sulla mappa si ottiene un popup con il punteggio nel punto desiderato relativamente ai layers in quel momento visibili. In caso siano sovrapposti più layers (es.  $(1 \text{ of } 2)$ ), si può passare da un contenuto all'altro attraverso il pulsante nella prima riga del popup.

Prima di utilizzare il punteggio ottenuto per compilare la tabella si faccia riferimento alle istruzioni qui sotto riportate:

- $\circ$  Indicatore 2.1 Livello di vulnerabilità delle UPA in base alle temperature notturne estive:
	- Caso 1 –l'area ricade in una UPA: attribuire il punteggio corrispondente a quello assegnato all'UPA,
	- Caso 2 l'area ricade almeno per il 51% della superficie in una UPA: attribuire il punteggio corrispondente a quello dell'UPA prevalente,
	- Caso 3 l'area ricade in due UPA in modo eguale o in più UPA: attribuire il punteggio della classe risultante dal calcolo del valore medio ponderato approssimandolo all'unità (vedi BOX paragrafo 3.).
- o Indicatore 2.2 Temperature notturne estive:
	- Caso 1 –l'area comprende elementi caratterizzati dallo stesso punteggio di T °C: attribuire il punteggio corrispondente alla classe di T °C che caratterizza l'area,
	- Caso 2 l'area comprende elementi caratterizzati da differenti punteggi di T °C. Se l'estensione areale degli elementi che possiedono lo stesso punteggio T °C interessa almeno il 51% della superficie dell'area: attribuire il punteggio corrispondente alla classe prevalente,
	- Caso 3 l'area comprende elementi caratterizzati da differenti punteggi di T  $°C$ . Se non è presente un elemento o un insieme di elementi con lo stesso punteggio di T °C che interessa almeno il 51% della superficie dell'area: attribuire il punteggio della classe risultante dal calcolo del valore medio ponderato approssimandolo all'unità (vedi BOX paragrafo 3.);
- o Indicatore 2.3 Erogazione potenziale del Servizio Ecosistemico (SE) Regolazione del microclima:
	- Caso 1 –l'area comprende elementi caratterizzati dallo stesso punteggio di erogazione potenziale del SE: attribuire il punteggio corrispondente alla classe di erogazione potenziale che caratterizza l'area,
	- Caso 2 l'area comprende elementi caratterizzati da differenti punteggi di erogazione potenziale del SE. Se l'estensione areale degli elementi che possiedono lo stesso punteggio di erogazione potenziale interessa almeno il 51% della superficie dell'area: attribuire il punteggio corrispondente alla classe prevalente,
	- Caso 3 l'area comprende elementi caratterizzati da differenti punteggi di erogazione potenziale del SE. Se non è presente un elemento o un insieme di elementi con lo stesso punteggio di erogazione potenziale che interessa almeno l 51% della superficie dell'area: attribuire il punteggio della classe risultante dal calcolo del valore medio ponderato approssimandolo all'unità (vedi BOX paragrafo 3.).

### 3. Come calcolare il valore medio ponderato

La media ponderata di due o più numeri si calcola sommando i prodotti di ciascun numero per il rispettivo peso e dividendo il risultato per la somma dei pesi.

La media ponderata permette di individuare un valor medio in cui i valori numerici di partenza hanno ciascuno una propria rilevanza, spedicata dal relativo peso.

Per la compilazione della tabella A.2:

- i valori numerici corrispondono ai punteggi attribuiti ad ogni elemento incluso nell'area interessata dall'intervento, ad esempio:
	- o punteggio classe K\_dren elemento 1 (p1),
	- o punteggio classe K\_dren elemento 2 (p2),
	- o …,
	- o punteggio classe K\_dren elemento X (pX),
- i pesi corrispondono alle superfici di ogni elemento incluso nell'area interessata dall'intervento, ad esempio:
	- $\circ$  superficie elemento 1 (a1),
	- o superficie elemento 2 (a2),
	- o …,
	- o superficie elemento X (aX);

#### Valore medio ponderato =

```
(p1^*a1) + (p2^*a2) + ... + (pX^*aX)a1+a2 + ... + aX
```
### 4. Stampa della tavoletta localizzativa

Attraverso lo strumento stampa (e) è possibile ottenere una stampa dell'area di interesse che localizza l'intervento su uno sfondo topografico o aerofotografico in formato .pdf, che dovrà essere scaricata e unita alla restante documentazione per l'invio.

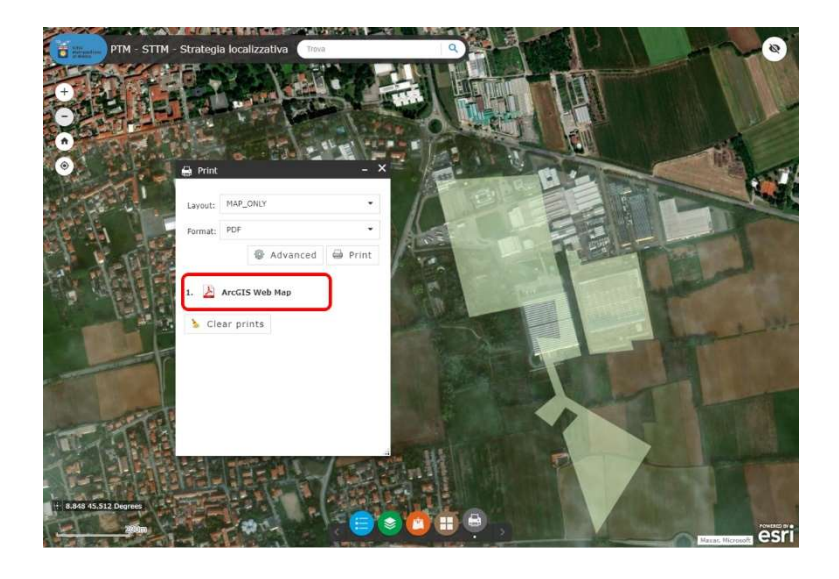

## Tabella A.2 – Aggiornamento Novembre 2023

## Strategicità della localizzazione della previsione ai fini dell'adattamento ai cambiamenti climatici e dell'attuazione della rete verde metropolitana (RVM)

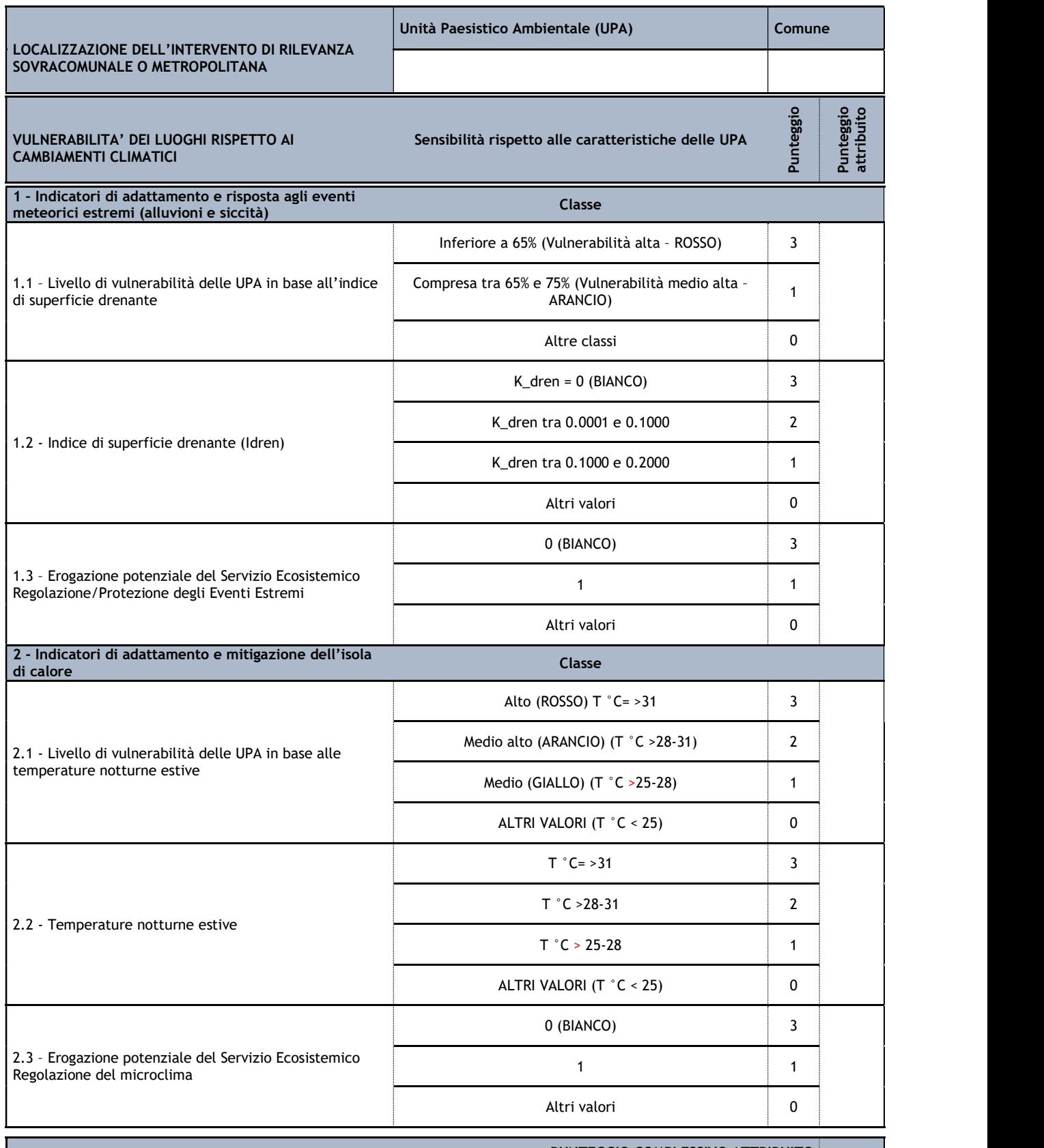

PUNTEGGIO COMPLESSIVO ATTRIBUITO

# Istruzioni per la compilazione

La tabella è finalizzata a misurare la strategicità della localizzazione degli interventi di rilevanza sovracomunale e metropolitana ai fini dell'adattamento al cambiamento climatico e dell'attuazione della Rete Verde Metropolitana (RVM) del PTM.

La tabella, compilata seguendo le istruzioni e salvata in formato .pdf, deve essere accompagnata dai seguenti elaborati:

- $\checkmark$  shapefile dell'area interessata dall'intervento, georiferito nel Sistema di Riferimento (SR WGS 84/UTM 32N, EPSG: 32632);
- $\checkmark$  Tavoletta in formato .pdf che posiziona l'areale dell'intervento su uno sfondo topografico/satellitare ai fini di una verifica della corrispondenza geografica, realizzabile anche tramite l'applicativo WEBSIT x STTM (vedi successivo paragrafo 4. Stampa della tavoletta localizzativa);
- $\checkmark$  Relazione illustrativa (max 300 caratteri) riguardante in particolare l'attribuzione dei punteggi in casi limite o significativi.

Sarà cura del SIT del Settore Pianificazione territoriale e rigenerazione urbana effettuare eventuali verifiche dei calcoli in caso di situazioni dubbie o critiche, al fine di confermare l'esito dell'auto attribuzione del punteggio complessivo operata dal proponente

## LOCALIZZAZIONE DELL'INTERVENTO DI RILEVANZA SOVRACOMUNALE O METROPOLITANA

È necessario individuare l'Unità Paesistico Ambientale (UPA) in cui si colloca l'intervento da valutare, facendo riferimento agli elaborati della RVM del Piano Territoriale Metropolitano o all'applicativo geografico WEBSIT x STTM per l'attribuzione dei punteggi e indicarla nella prima riga insieme al nome del Comune di appartenenza.

## VULNERABILITA' DEI LUOGHI RISPETTO AI CAMBIAMENTI CLIMATICI

La localizzazione proposta viene verificata in relazione all'adattamento e risposta agli eventi meteorici estremi (alluvioni e siccità) e all'adattamento e mitigazione dell'isola di calore, verificando specifici indicatori tratti dalle analisi interpretative del progetto della RVM.

La somma dei punteggi raggiunti determina la vulnerabilità dell'ambito di localizzazione e conseguentemente la strategicità della scelta localizzativa. Quanto più alto sarà il punteggio ottenuto maggiore sarà la vulnerabilità rilevata nell'ambito di localizzazione dell'intervento e minore la strategicità della scelta localizzativa.

L'attività è suddivisa in due sezioni e si conclude con l'attribuzione del punteggio che va riportato in tabella all'ultima riga.

Per l'ottenimento dei punteggi con cui compilare la tabella, il SIT rende disponibili due specifici applicativi geografici webGIS in grado di facilitare la consultazione degli indicatori, localizzando l'area interessata dall'intervento su una mappa interattiva.

Gli applicativi WEBSIT STORM, per gli Indicatori di adattamento e risposta agli eventi meteorici estremi (alluvioni e siccità), e WEBSIT WARM, per gli Indicatori di adattamento e mitigazione dell'isola di calore, hanno una interfaccia user-friendly e prevedono semplici strumenti come:

- Caricare propri contenuti
- Visualizzare la legenda
- Consultare l'elenco dei livelli, nonché accenderli e spegnerli
- Stampare una tavoletta personalizzata della mappa in formato pdf
- Cambiare lo sfondo geografico
- Interrogare gli oggetti e ottenere i punteggi attraverso dei popup dedicati

È necessario accedere ad entrambi gli applicativi e seguire le istruzioni sotto riportate.

#### 1. Indicatori di adattamento e risposta agli eventi meteorici estremi (alluvioni e siccità)

L'attribuzione del punteggio per questi indicatori è ottenuta attraverso i seguenti passaggi:

#### 1.1 Accesso all'applicativo WEBSIT STORM

Per l'attribuzione del punteggio per gli Indicatori di adattamento e risposta agli eventi meteorici estremi (alluvioni e siccità) bisogna accedere all'applicativo WEBSIT STORM.

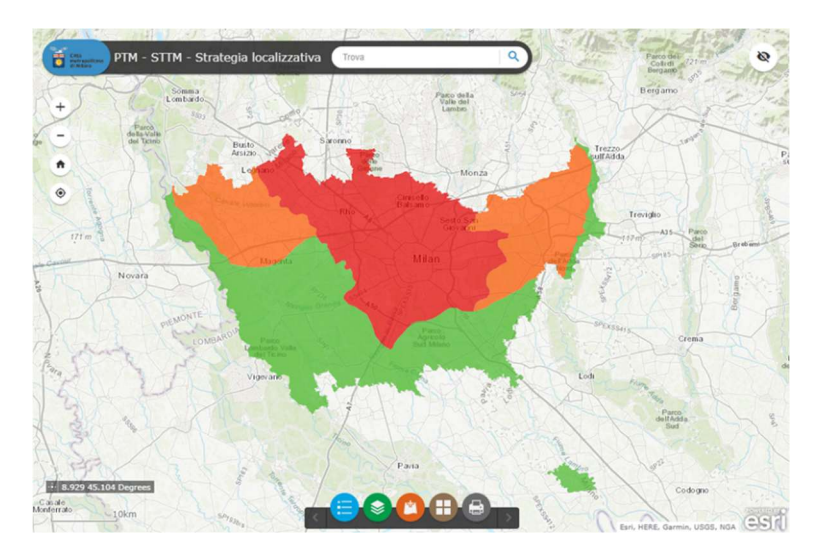

#### 1.2 Caricamento nell'applicativo del poligono che rappresenta l'area interessata dall'intervento

Per valutare il punteggio da inserire in tabella è necessario sovrapporre il poligono dell'area interessata dall'intervento alle banche dati dei punteggi visibili sulla mappa.

Per farlo, si deve predisporre uno shapefile dell'area e comprimerlo in un file .zip per poterlo acquisire nell'applicativo.

A questo punto seguire la procedura guidata a cui si accede tramite il pulsante

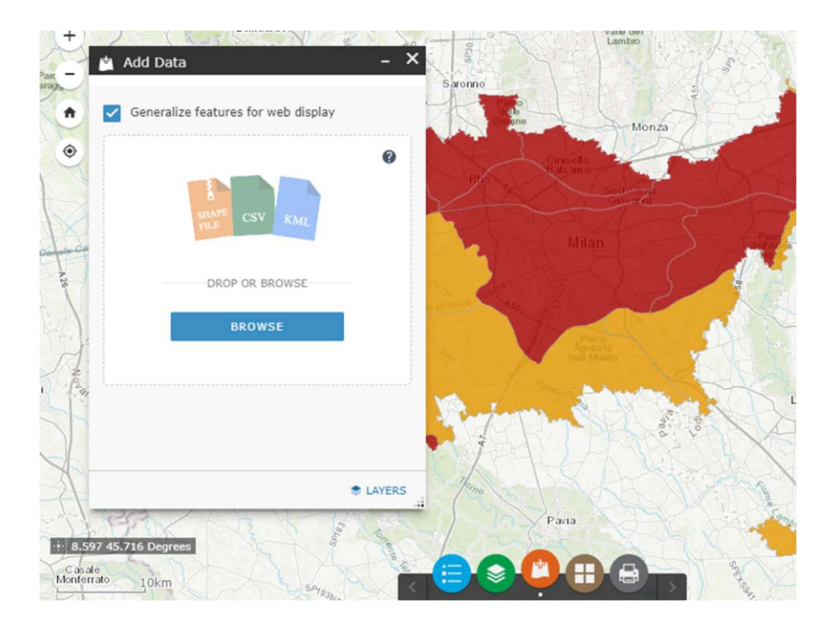

### 1.3 Attribuzione dei punteggi e compilazione della tabella

All'interno dell'applicazione sono visualizzabili i 3 livelli relativi al punteggio associato agli Indicatori di adattamento e risposta agli eventi meteorici estremi (alluvioni e siccità) che è necessario interrogare cliccando nel punto desiderato.

Lo strumento consente di attivare la "layer list" per decidere quale livello attivare o spegnere.

Nella mappa sono disponibili anche i livelli non classificati degli indicatori per una valutazione più fine della situazione nell'area di interesse.

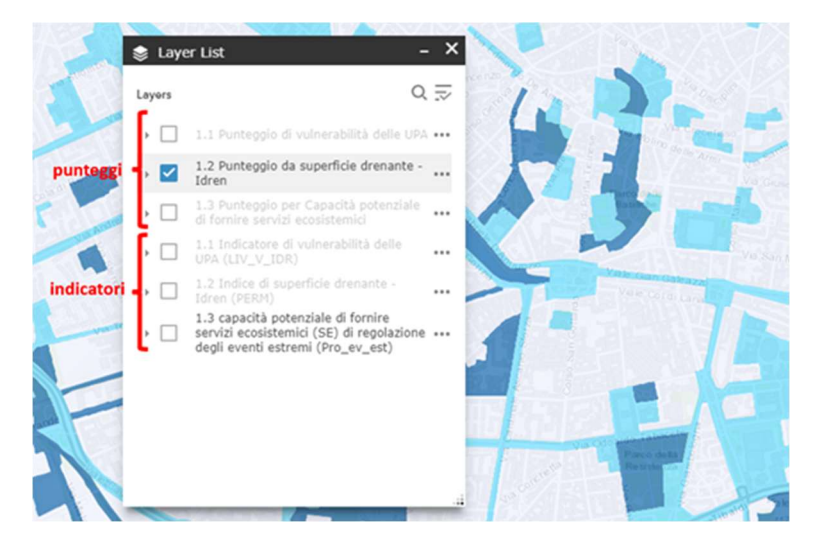

Cliccando sulla mappa si ottiene un popup con il punteggio nel punto desiderato relativamente ai layers in quel momento visibili. In caso siano sovrapposti più layers (es.  $(1 \text{ of } 2)$ ), si può passare da un contenuto all'altro attraverso il pulsante **nella prima riga del popup.** 

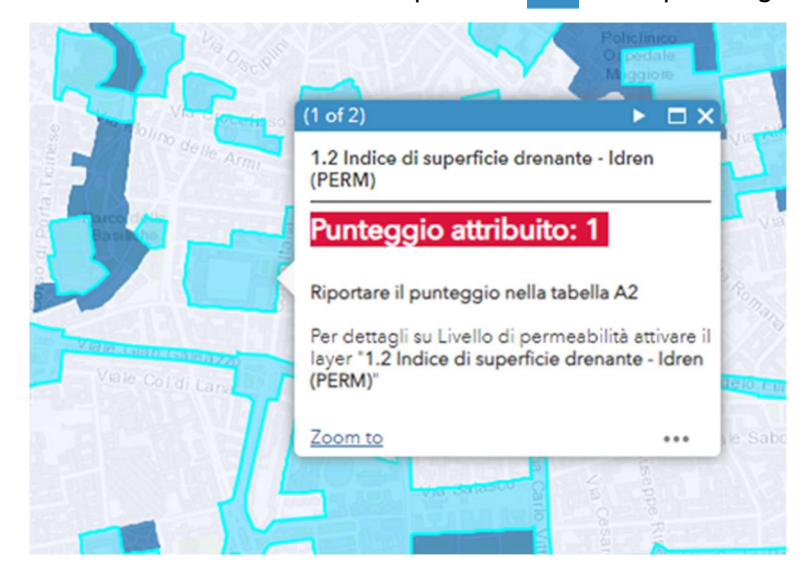

Prima di utilizzare il punteggio ottenuto per compilare la tabella si faccia riferimento alle istruzioni qui sotto riportate:

o Indicatore 1.1 Livello di vulnerabilità delle UPA in base all'indice di superficie drenante:

- Caso 1 l'area ricade in una UPA: attribuire il punteggio corrispondente a quello assegnato all'UPA,
- Caso 2 l'area ricade almeno per il 51% della superficie in una UPA: attribuire il punteggio corrispondente a quello dell'UPA prevalente,
- Caso 3 l'area ricade in due UPA in modo eguale o in più UPA: attribuire il punteggio della classe risultante dal calcolo del valore medio ponderato approssimandolo all'unità (vedi BOX paragrafo 3.);
- o Indicatore 1.2 Indice di superficie drenante (Idren):
	- Caso 1 –l'area comprende elementi caratterizzati dallo stesso punteggio di K\_dren: attribuire il punteggio corrispondente alla classe di K\_dren che caratterizza l'area,
	- Caso 2 l'area comprende elementi caratterizzati da differenti punteggi di K\_dren. Se l'estensione areale degli elementi che possiedono lo stesso punteggio K\_dren interessa almeno il 51% della superficie dell'area: attribuire il punteggio corrispondente alla classe prevalente,
	- Caso 3 l'area comprende elementi caratterizzati da differenti punteggi di K\_dren. Se non è presente un elemento o un insieme di elementi con lo stesso punteggio di K\_dren che interessa almeno il 51% della superficie dell'area: attribuire il punteggio della classe risultante dal calcolo del valore medio ponderato approssimandolo all'unità (vedi BOX paragrafo 3.);
- o Indicatore 1.3 Erogazione potenziale del Servizio Ecosistemico (SE) Regolazione/Protezione degli Eventi Estremi:
	- Caso 1 –l'area comprende elementi caratterizzati dallo stesso punteggio di erogazione potenziale del SE: attribuire il punteggio corrispondente alla classe di erogazione potenziale che caratterizza l'area,
	- Caso 2 l'area comprende elementi caratterizzati da differenti punteggi di erogazione potenziale del SE. Se l'estensione areale degli elementi che possiedono lo stesso punteggio di erogazione potenziale interessa almeno il 51% della superficie dell'area: attribuire il punteggio corrispondente alla classe prevalente,
	- Caso 3 l'area comprende elementi caratterizzati da differenti punteggi di erogazione potenziale del SE. Se non è presente un elemento o un insieme di elementi con lo stesso punteggio di erogazione potenziale che interessa almeno l 51% della superficie dell'area: attribuire il punteggio della classe risultante dal calcolo del valore medio ponderato approssimandolo all'unità (vedi BOX paragrafo 3.).

### 2. Indicatori di adattamento e mitigazione dell'isola di calore

L'attribuzione del punteggio per questi indicatori è ottenuta attraverso i seguenti passaggi:

#### 2.1 Accesso all'applicativo WEBSIT WARM

Per l'attribuzione del punteggio per gli Indicatori di adattamento e mitigazione dell'isola di calore bisogna accedere all'applicativo WEBSIT WARM.

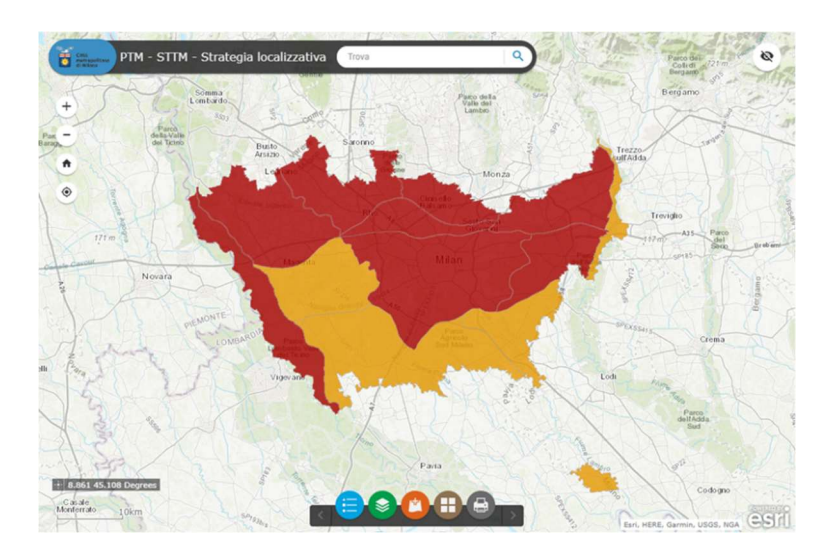

### 2.2 Caricamento nell'applicativo del poligono che rappresenta l'area interessata dall'intervento

Per valutare il punteggio da inserire in tabella è necessario sovrapporre il poligono dell'area interessata dall'intervento alle banche dati dei punteggi visibili sulla mappa.

Per farlo, si deve predisporre uno shapefile dell'area e comprimerlo in un file .zip per poterlo acquisire nell'applicativo.

A questo punto seguire la procedura guidata a cui si accede tramite il pulsante  $\blacksquare$ 

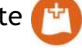

## 2.3 Attribuzione dei punteggi e compilazione della tabella

All'interno dell'applicazione sono visualizzabili i 3 livelli relativi al punteggio associato agli Indicatori di adattamento e risposta agli eventi meteorici estremi che è necessario interrogare cliccando nel punto desiderato.

Lo strumento  $\Box$  consente di attivare la "layer list" per decidere quale livello attivare o spegnere.

Nella mappa sono disponibili anche i livelli non classificati degli indicatori per una valutazione più fine della situazione nell'area di interesse.

Cliccando sulla mappa si ottiene un popup con il punteggio nel punto desiderato relativamente ai layers in quel momento visibili. In caso siano sovrapposti più layers (es.  $(1 \text{ of } 2)$ ), si può passare da un contenuto all'altro attraverso il pulsante nella prima riga del popup.

Prima di utilizzare il punteggio ottenuto per compilare la tabella si faccia riferimento alle istruzioni qui sotto riportate:

- $\circ$  Indicatore 2.1 Livello di vulnerabilità delle UPA in base alle temperature notturne estive:
	- Caso 1 –l'area ricade in una UPA: attribuire il punteggio corrispondente a quello assegnato all'UPA,
	- Caso 2 l'area ricade almeno per il 51% della superficie in una UPA: attribuire il punteggio corrispondente a quello dell'UPA prevalente,
	- Caso 3 l'area ricade in due UPA in modo eguale o in più UPA: attribuire il punteggio della classe risultante dal calcolo del valore medio ponderato approssimandolo all'unità (vedi BOX paragrafo 3.).
- o Indicatore 2.2 Temperature notturne estive:
	- Caso 1 –l'area comprende elementi caratterizzati dallo stesso punteggio di T °C: attribuire il punteggio corrispondente alla classe di T °C che caratterizza l'area,
	- Caso 2 l'area comprende elementi caratterizzati da differenti punteggi di T °C. Se l'estensione areale degli elementi che possiedono lo stesso punteggio T °C interessa almeno il 51% della superficie dell'area: attribuire il punteggio corrispondente alla classe prevalente,
	- Caso 3 l'area comprende elementi caratterizzati da differenti punteggi di T  $°C$ . Se non è presente un elemento o un insieme di elementi con lo stesso punteggio di T °C che interessa almeno il 51% della superficie dell'area: attribuire il punteggio della classe risultante dal calcolo del valore medio ponderato approssimandolo all'unità (vedi BOX paragrafo 3.);
- o Indicatore 2.3 Erogazione potenziale del Servizio Ecosistemico (SE) Regolazione del microclima:
	- Caso 1 –l'area comprende elementi caratterizzati dallo stesso punteggio di erogazione potenziale del SE: attribuire il punteggio corrispondente alla classe di erogazione potenziale che caratterizza l'area,
	- Caso 2 l'area comprende elementi caratterizzati da differenti punteggi di erogazione potenziale del SE. Se l'estensione areale degli elementi che possiedono lo stesso punteggio di erogazione potenziale interessa almeno il 51% della superficie dell'area: attribuire il punteggio corrispondente alla classe prevalente,
	- Caso 3 l'area comprende elementi caratterizzati da differenti punteggi di erogazione potenziale del SE. Se non è presente un elemento o un insieme di elementi con lo stesso punteggio di erogazione potenziale che interessa almeno l 51% della superficie dell'area: attribuire il punteggio della classe risultante dal calcolo del valore medio ponderato approssimandolo all'unità (vedi BOX paragrafo 3.).

### 3. Come calcolare il valore medio ponderato

La media ponderata di due o più numeri si calcola sommando i prodotti di ciascun numero per il rispettivo peso e dividendo il risultato per la somma dei pesi.

La media ponderata permette di individuare un valor medio in cui i valori numerici di partenza hanno ciascuno una propria rilevanza, spedicata dal relativo peso.

Per la compilazione della tabella A.2:

- i valori numerici corrispondono ai punteggi attribuiti ad ogni elemento incluso nell'area interessata dall'intervento, ad esempio:
	- o punteggio classe K\_dren elemento 1 (p1),
	- o punteggio classe K\_dren elemento 2 (p2),
	- o …,
	- o punteggio classe K\_dren elemento X (pX),
- i pesi corrispondono alle superfici di ogni elemento incluso nell'area interessata dall'intervento, ad esempio:
	- $\circ$  superficie elemento 1 (a1),
	- o superficie elemento 2 (a2),
	- o …,
	- o superficie elemento X (aX);

#### Valore medio ponderato =

```
(p1^*a1) + (p2^*a2) + ... + (pX^*aX)a1+a2 + ... + aX
```
### 4. Stampa della tavoletta localizzativa

Attraverso lo strumento stampa (e) è possibile ottenere una stampa dell'area di interesse che localizza l'intervento su uno sfondo topografico o aerofotografico in formato .pdf, che dovrà essere scaricata e unita alla restante documentazione per l'invio.

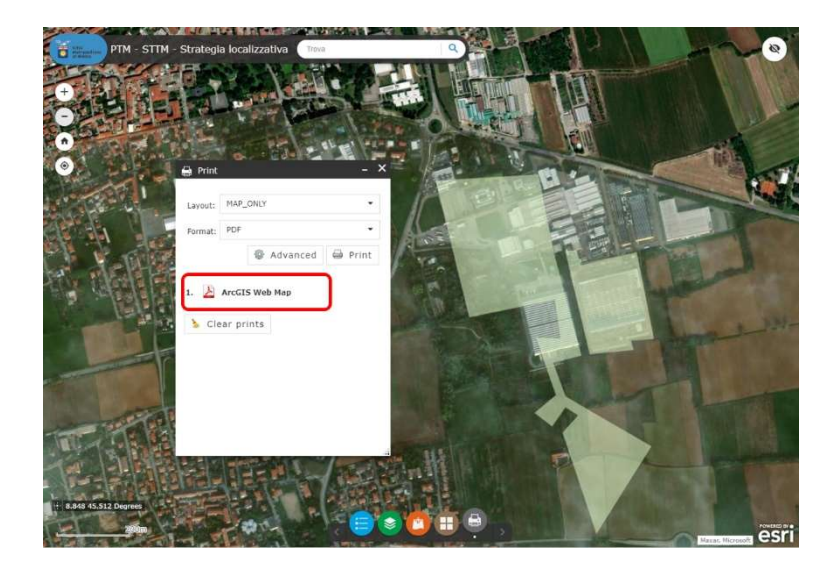